# **DAC**International GDC75W GDC75A

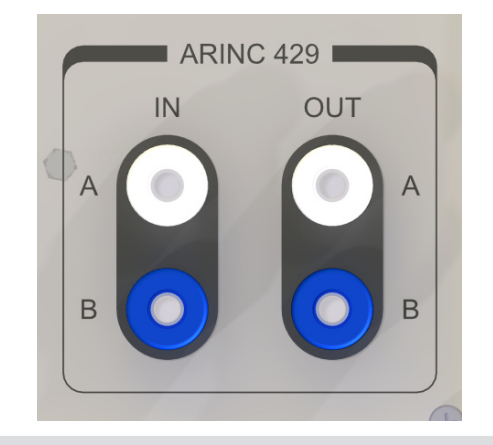

Ensure that the GDC75W/A is powered ON and start the DAC Bus Analyzer App on the iOS Device. Select the Transmit tab.

#### The Transmit Tab

The Transmit tab displays the current state of the

ARINC receiver and transmitter. From this tab users can change the transmitter between high speed, low speed, and off (disabled). Users can also configure

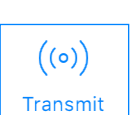

11. Transmit ON/OFF 12. Collapse/Expand 13. Remove Word 14. Remove All 15. Add Word 16. Commit Changes 17. Receive Rate 18. Transmit Rate 19. Rate Selector

up to 24 ARINC words for transmission, configure a variety of parameters for each of those ARINC words, and display a list of all the current ARINC word configurations being transmitted.

- Equipment ID Selection 1.
- Label Selection 2.
- Value 3.
- Hex Representation 4.
- Binary Representation 5.
- Text Representation 6.
- Interval 7.
- SDI 8.
- SSM 9.
- 10. Parity

# Transmit Quick Start Guide

This Transmit Quick Start Guide is designed to explain the transmit functions of the GDC75W and GDC75A ARINC 429 Data Bus Analyzers.

While this guide is intended to address all transmit functions, it does not describe them in full detail. If you have any questions that aren't addressed in this guide please see the GDC75 User's Manual.

You can find the GDC75 User's Manual and more information about the full line of GDC75 products at:

www.dacint.com/GDC75

#### What you'll need

- GDC75W or GDC75A ARINC 429 Bus Analyzer
- iOS Device, with DAC Bus Analyzer App installed (not included, note that only iOS devices with Lightning connectors are supported)

### To Begin

• Set up your GDC75W/A according to the instructions in the Quick Start Guide for your model, or the GDC75 User's Manual.

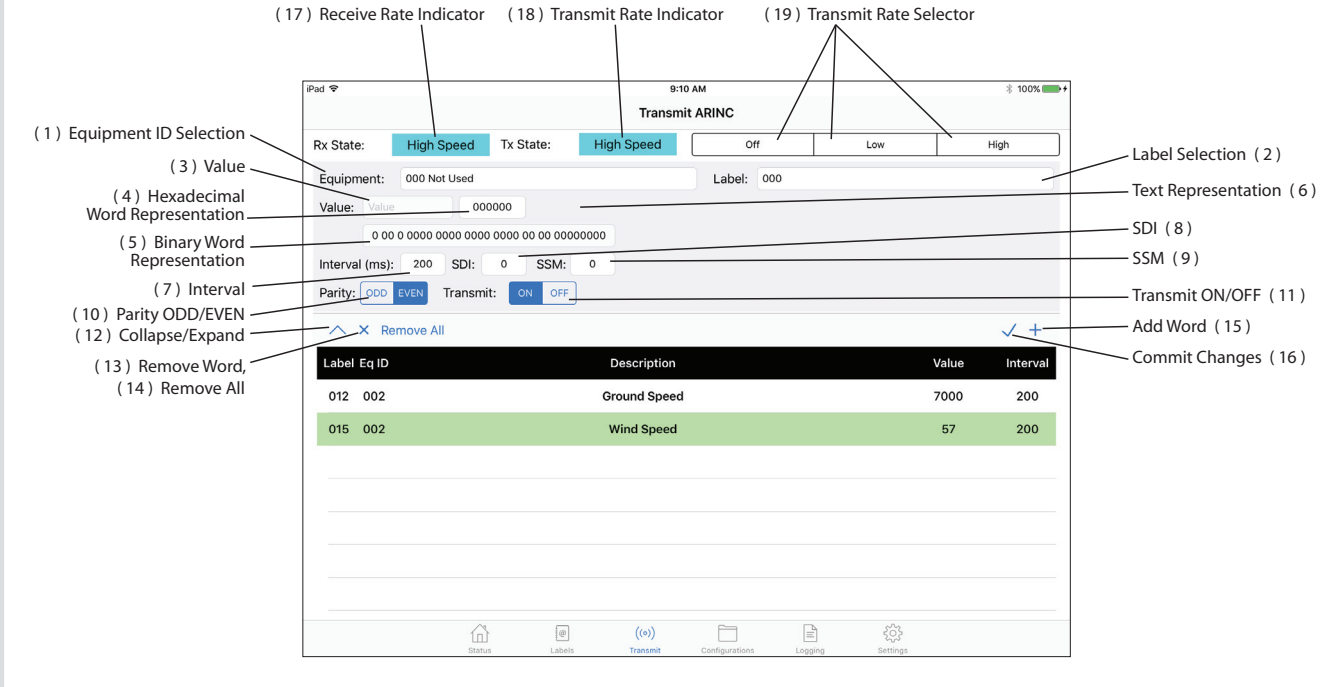

# 1. Select Equipment ID

In order to configure a word for transmitting, first an Equipment ID must be selected. Press Add  $\pm$ Word and scroll through the Equipment ID listing. Once the desired Equipment ID has been found in the list, press 'Done' to select it.

Equipment: 002 Flight Management Computer (702)

## 2. Select Label

Once an Equipment ID has been selected, a Label may be chosen. Press the Label field and scroll through the Label listing. Once the desired Label has been found in the list, press 'Done' to select it.

Label: 012 Ground Speed

# 3. Choose Value

The word will be configured with a default value, usually zero (0). To configure something other than the default, select the Value field and enter the desired value.

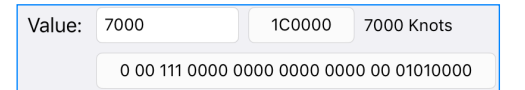

The fields surrounding the Value field will show various representations of the same information. To the right of the Value field is the hexadecimal representation. To the far right is the human readable text representation. Below the Value field is the binary representation.

NOTE: The various other representations of the Value field may also include other components of the ARINC word (e.g. SDI, SSM, and parity) - for detail about these fields, refer to the GDC75 User's Manual.

# 4. Configure Additional Settings

The configuration for the word's interval, SDI, SSM, Parity, and Transmit settings should be reviewed prior to beginning transmission. The values for these settings can be configured as described in the following sections.

A. Interval

The default interval value is 200ms; however, the

interval can be set from 10ms Interval (ms):  $200$ to 2550ms (inclusive) in 10ms increments.

NOTE: Additional details about transmission rates and limitations can be found in the GDC75 User's Manual.

#### B. SDI

The default Source/Destination Identifier (SDI) value is 0. This setting adjusts bits 9

SDI: and 10 of the ARNC word and can be configured as 0, 1, 2, or 3. Users will need to refer to the Installation Manual (or similar) of the receiving device in order to configure this setting properly.

#### C. SSM

The default value for the Sign/Status Matrix (SSM)

is either 0 or 3 (varies by label). This SSM:  $\mathbf{0}$ setting adjusts bits 30 and 31 of the ARINC word and can be configured as 0, 1, 2, or 3. Usage of the SSM depends on the data type; refer to the GDC75 User's Manual and the ARINC 429 specification for more detail.

#### D. Parity

The default Parity setting is odd. To choose a parity setting, simply press ODD EVEN Parity: the desired value.

Note: The GDC75W is designed to only receive words with odd parity. Selecting even parity will result in the GDC75W disregarding the word.

#### E. Transmit

The default Transmit setting is ON. To choose a

transmit setting, simply press the desired value. This setting

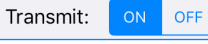

can be used to initiate/halt transmission of a word.

# 5. Begin Transmission

To begin transmission of the word press the Commit Changes button. The new word will be added to the word listing. Repeat this process in

order to add additional words for transmission. Up to 24 words can be configured.

# 6. Adjust Settings

To adjust a word's configuration after transmission has begun, simply select the word from the word listing and change the desired settings. To finalize the changes, press the Commit Changes button.

# 7. Removing Words

To remove a word from the word listing,  $\pmb{\times}$ select it and press the Remove Word button. When prompted, confirm deletion.

Alternatively, to remove all words at once, press the Remove All button and, when prompted, **Remove All** confirm deletion.

# 8. Changing Transmit Rate

The current transmit Tx State: **High Speed** rate is shown in the field labeled 'Tx State'. It is **Low Speed** displayed as either High, Low, or Disabled. The transmit rate can **Disabled** be chosen by simply pressing the button for the desired rate.

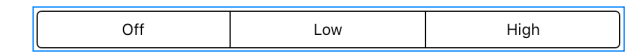

# 9. Receive Rate Status

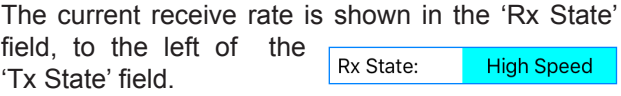

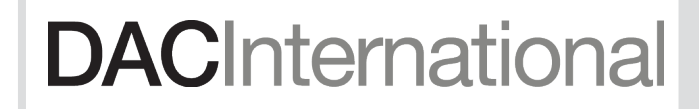